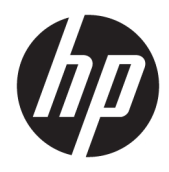

Guía del usuario

© Copyright 2019 HP Development Company, L.P.

Windows es una marca comercial o una marca comercial registrada de Microsoft Corporation en los Estados Unidos y/o en otros países. El logotipo de microSD y microSD son marcas comerciales de SD-3C LLC. DisplayPort™ y el logotipo de DisplayPort™ son marcas comerciales propiedad de la Asociación de estándares de vídeo y electrónica (VESA) en los Estados Unidos y otros países.

La información contenida en el presente documento está sujeta a cambios sin previo aviso. Las únicas garantías para los productos y servicios de HP están estipuladas en las declaraciones expresas de garantía que acompañan a dichos productos y servicios. La información contenida en este documento no debe interpretarse como una garantía adicional. HP no se responsabilizará por errores técnicos o de edición ni por omisiones contenidas en el presente documento.

Primera edición: noviembre de 2019

Número de referencia del documento: L71019- E51

#### **Anuncio sobre el producto**

Esta guía describe los recursos comunes a la mayoría de los productos. Es posible que algunos recursos no estén disponibles en su equipo.

No todos los recursos están disponibles en todas las ediciones o versiones de Windows® . Los sistemas pueden requerir actualizaciones y/o la adquisición por separado de hardware, controladores, software o la actualización del BIOS para aprovechar todas las ventajas de la funcionalidad de Windows. Consulte <http://www.microsoft.com>.

Para acceder a las guías del usuario más recientes, vaya a<http://www.hp.com/support> y siga las instrucciones para encontrar su producto. Luego seleccione Guías del usuario.

#### **Términos y condiciones del software**

Al instalar, copiar, descargar o utilizar de cualquier otro modo cualquier producto de software preinstalado en este equipo, usted acepta los términos del Contrato de licencia de usuario final (EULA) de HP. Si no acepta estos términos de licencia, su único recurso es devolver el producto completo no utilizado (hardware y software) en un plazo de 14 días para obtener un reembolso integral sujeto a la política de reembolsos de su vendedor.

Si necesita más información o quiere solicitar un reembolso completo del precio del equipo, contacte con su vendedor.

# **Advertencias de seguridad**

**¡ADVERTENCIA!** Para reducir la posibilidad de lesiones por calor o sobrecalentamiento del equipo, no coloque el equipo directamente sobre sus piernas ni obstruya los orificios de ventilación. Use el equipo solo sobre una superficie plana y firme. No permita que ninguna superficie dura, como una impresora opcional adyacente, o una superficie blanda, como cojines, alfombras o ropa, bloqueen el flujo de aire. Tampoco permita que el adaptador de CA entre en contacto con la piel o una superficie blanda como cojines, alfombras o ropa durante el funcionamiento. El equipo y el adaptador de CA cumplen con los límites de temperatura en la superficie a la que el usuario puede acceder, definidos por las normas de seguridad aplicables.

# **Acerca de esta guía**

Esta guía ofrece información básica para actualizar las computadoras empresariales HP ProDesk.

- **¡ADVERTENCIA!** Indica una situación peligrosa que, si no se evita, **podría** causar lesiones graves o la muerte.
- **A PRECAUCIÓN:** Indica una situación peligrosa que, si no se evita, **podría** causar lesiones entre moderadas y leves.
- **IMPORTANTE:** Indica la información considera importante pero no relacionada con peligros (por ejemplo, mensajes relacionados con daños materiales). Alerta al usuario de que, si no se sigue un procedimiento exactamente como se describe, puede producirse una pérdida de datos o daños al hardware o software. También contiene información esencial para explicar un concepto o para completar una tarea.
- **NOTA:** Contiene información adicional para hacer énfasis o complementar puntos importantes del texto principal.
- **SUGERENCIA:** Proporciona sugerencias útiles para completar una tarea.

# **Tabla de contenido**

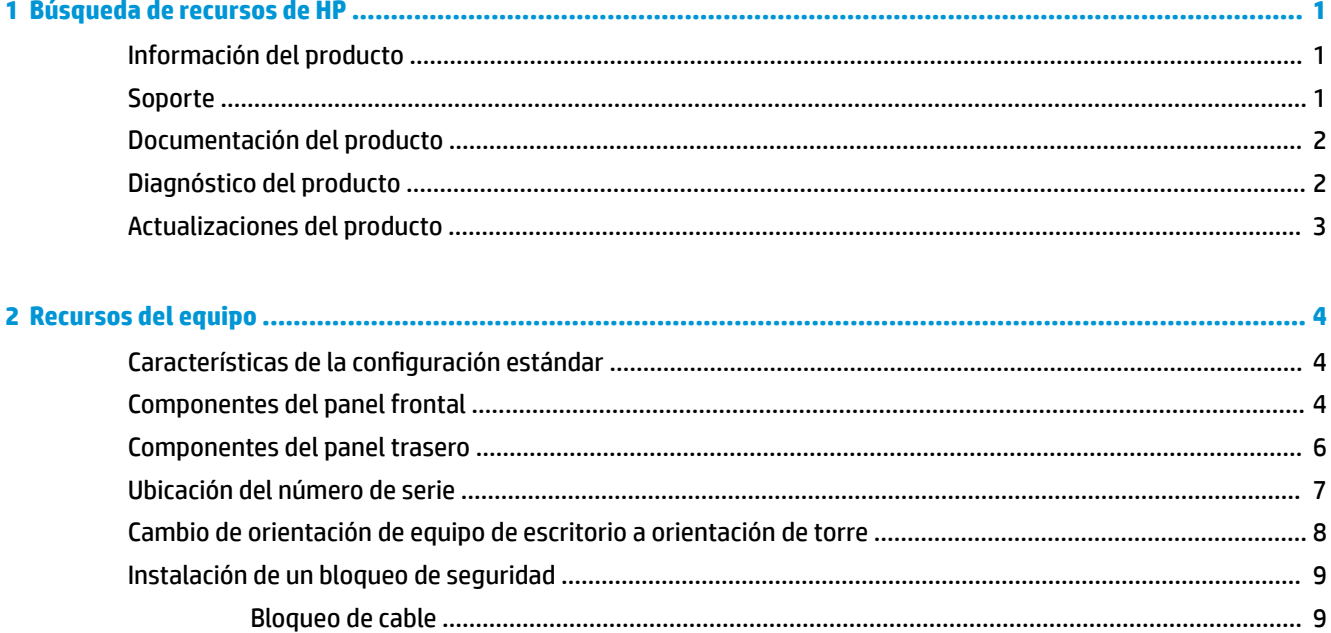

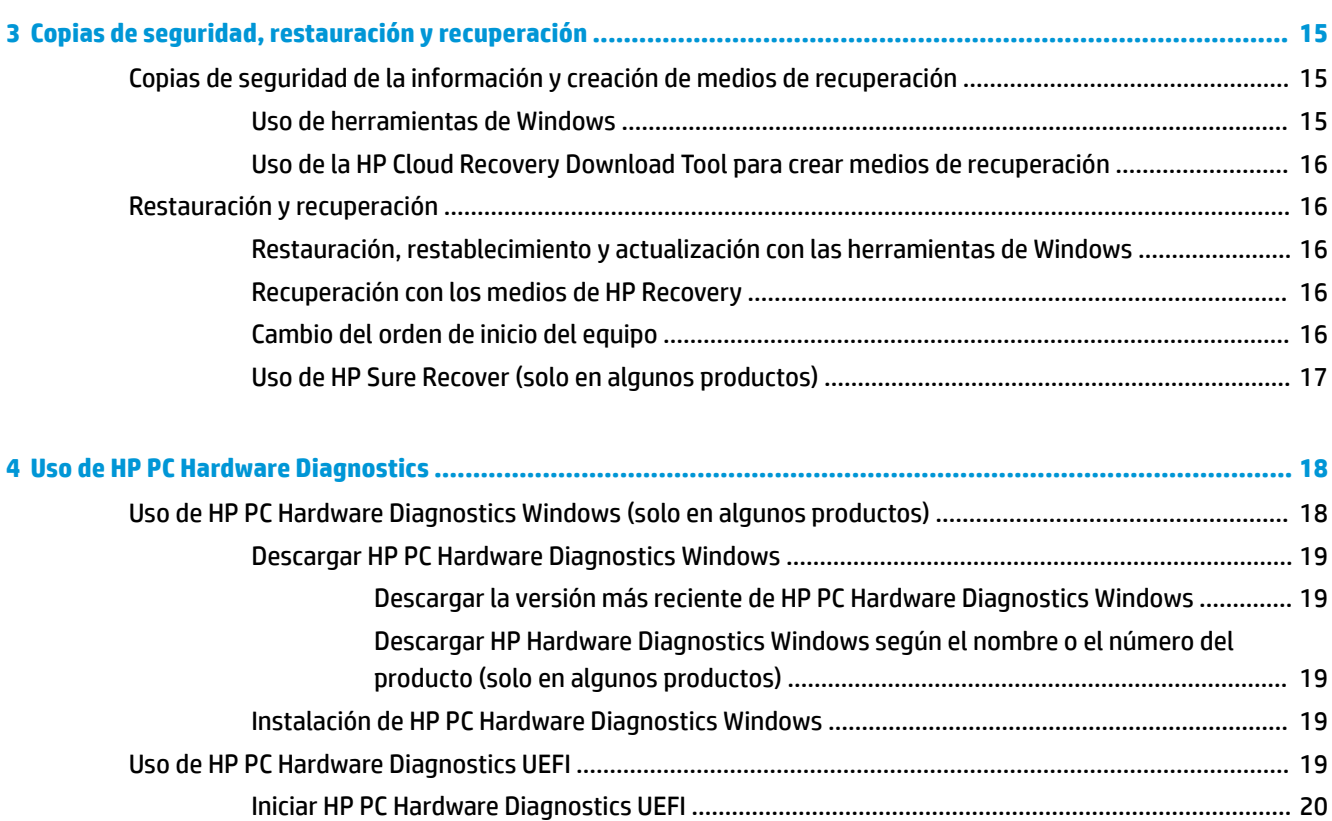

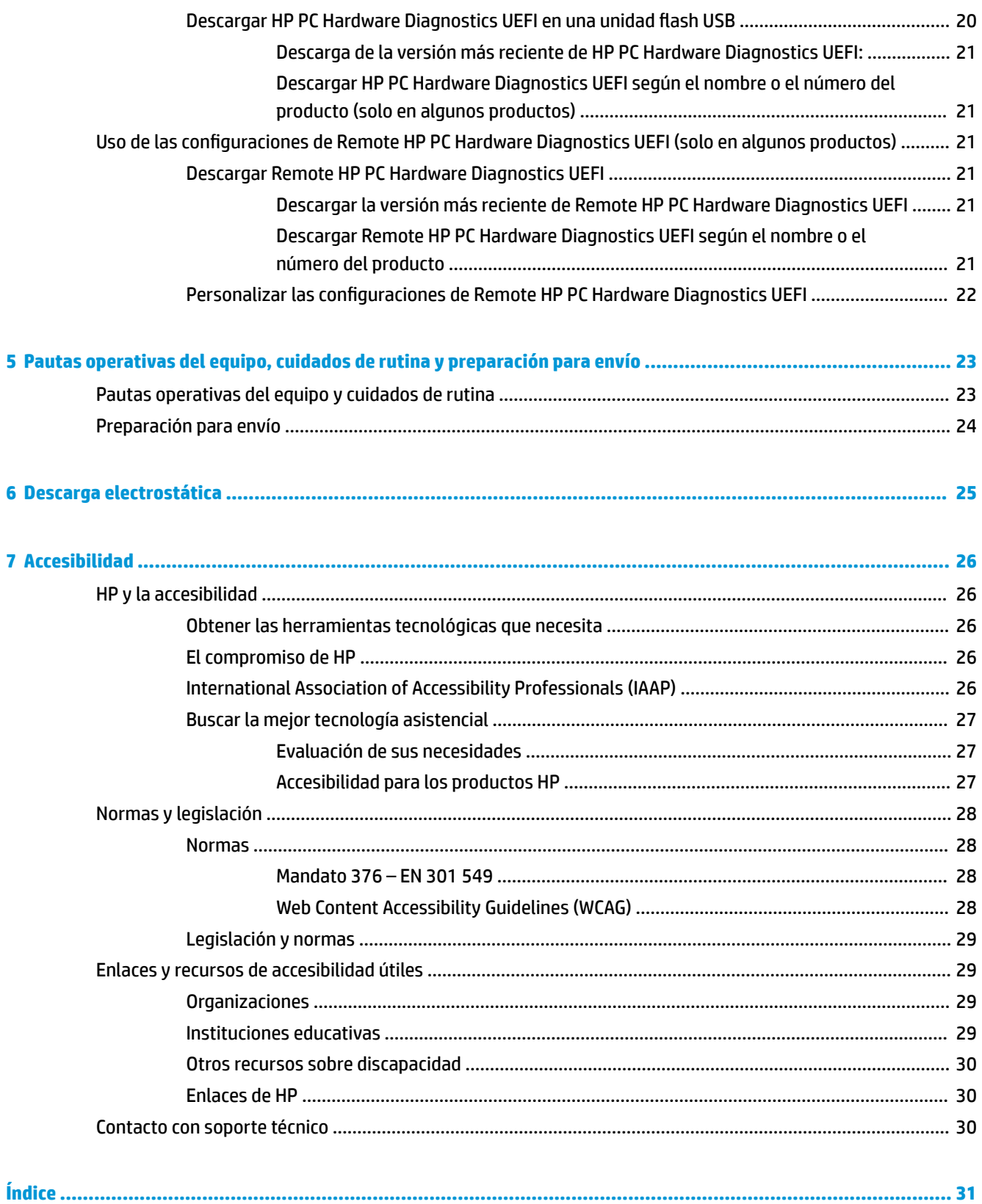

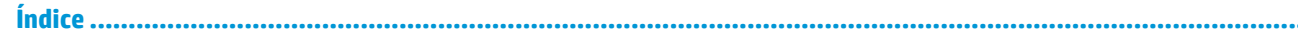

# <span id="page-8-0"></span>**1 Búsqueda de recursos de HP**

Lea este capítulo para descubrir dónde puede encontrar recursos adicionales de HP.

# **Información del producto**

#### **Tabla 1-1 Dónde encontrar la información del producto**

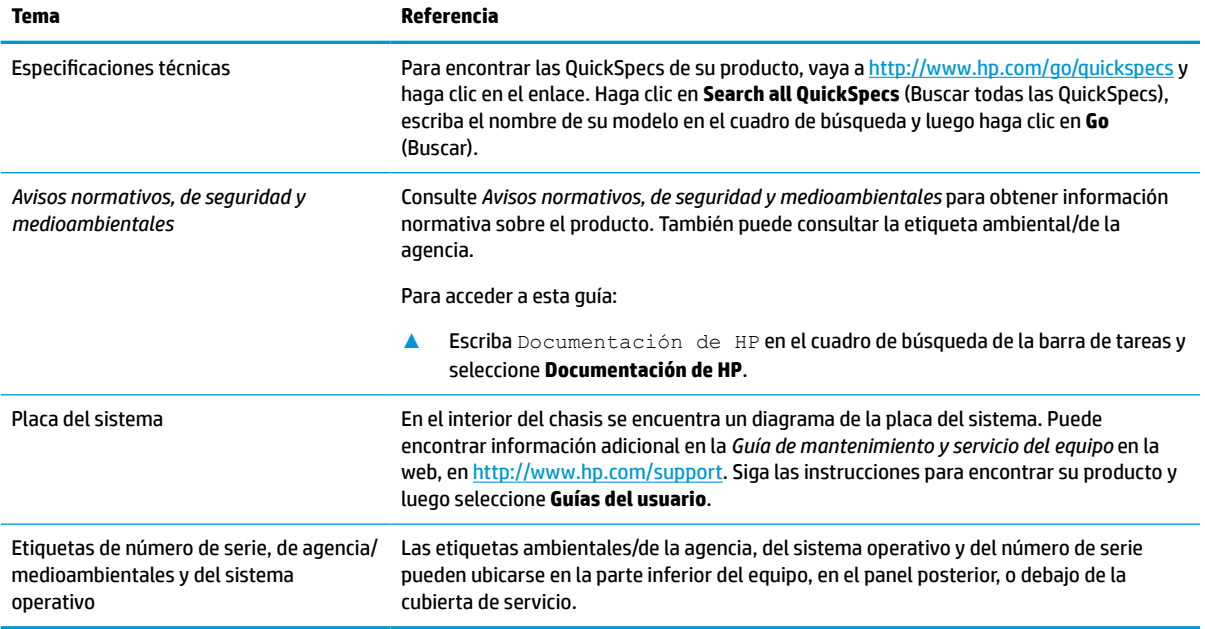

# **Soporte**

#### **Tabla 1-2 Dónde encontrar la información del soporte técnico**

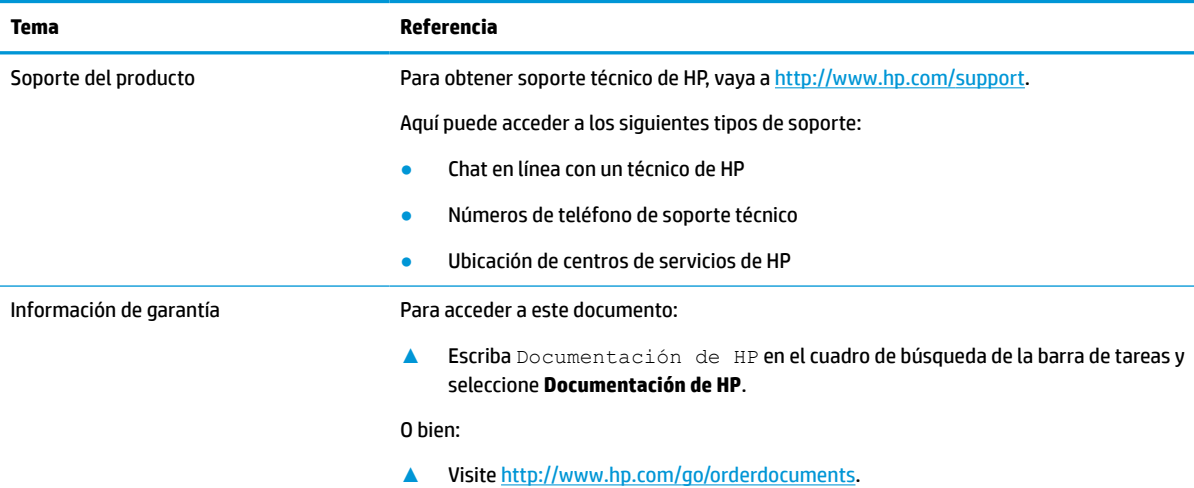

#### <span id="page-9-0"></span>**Tabla 1-2 Dónde encontrar la información del soporte técnico (continuación)**

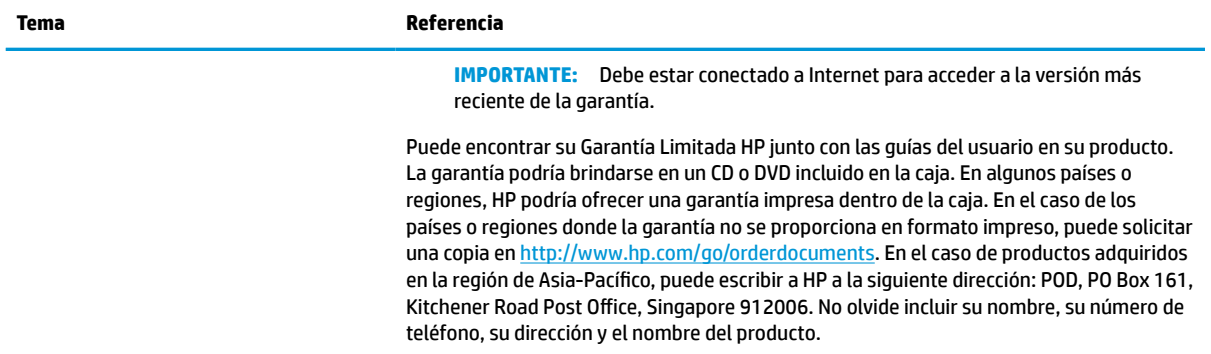

# **Documentación del producto**

#### **Tabla 1-3 Dónde encontrar la documentación del producto**

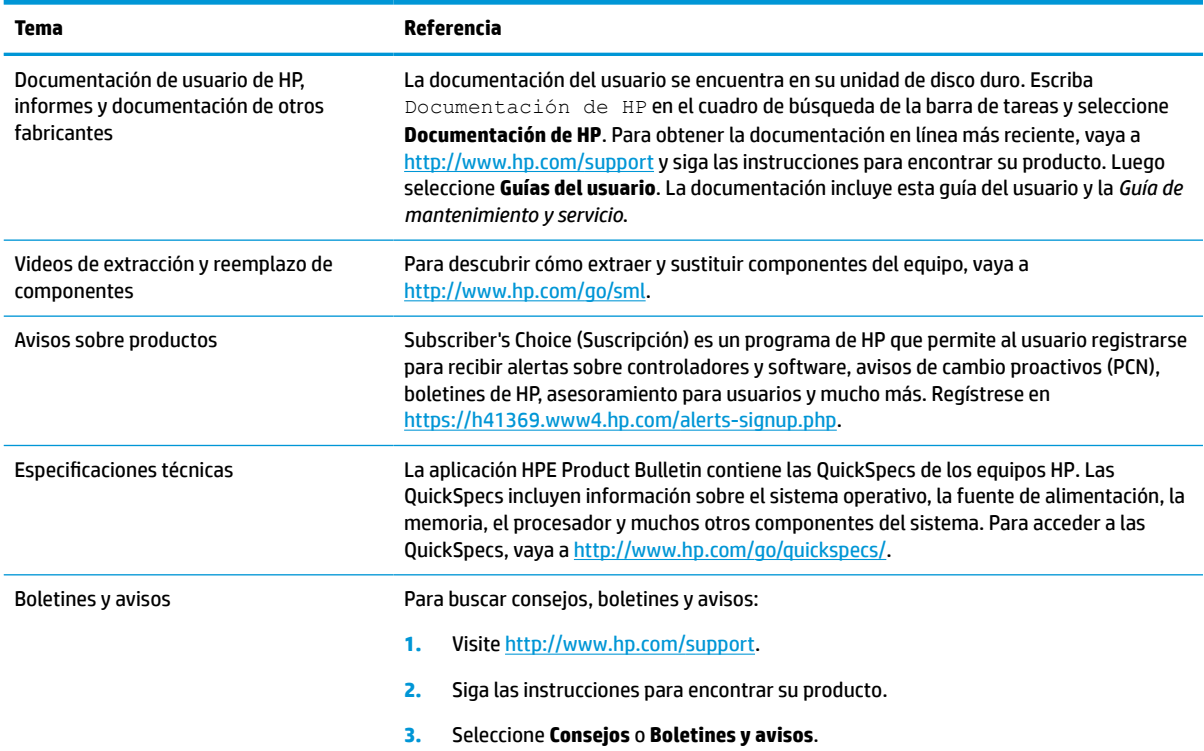

# **Diagnóstico del producto**

#### **Tabla 1-4 Donde encontrar las herramientas de diagnóstico**

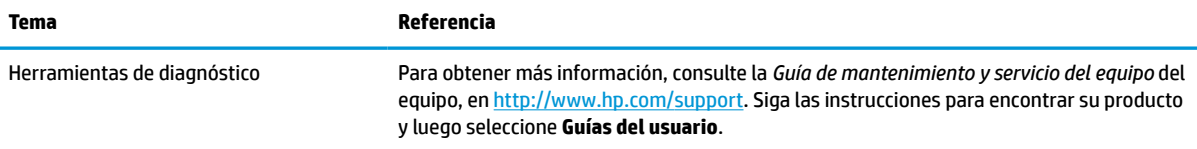

#### <span id="page-10-0"></span>**Tabla 1-4 Donde encontrar las herramientas de diagnóstico (continuación)**

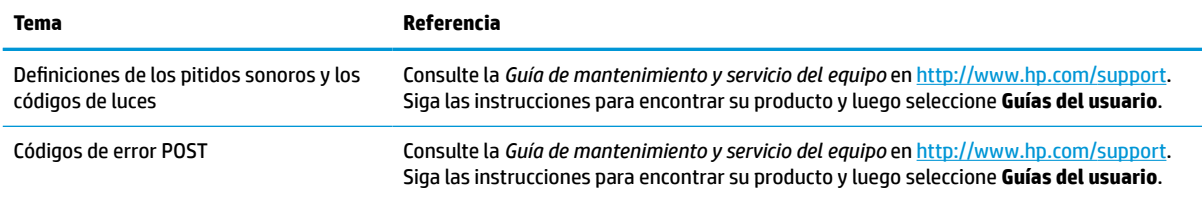

# **Actualizaciones del producto**

#### **Tabla 1-5 Dónde encontrar las actualizaciones del producto**

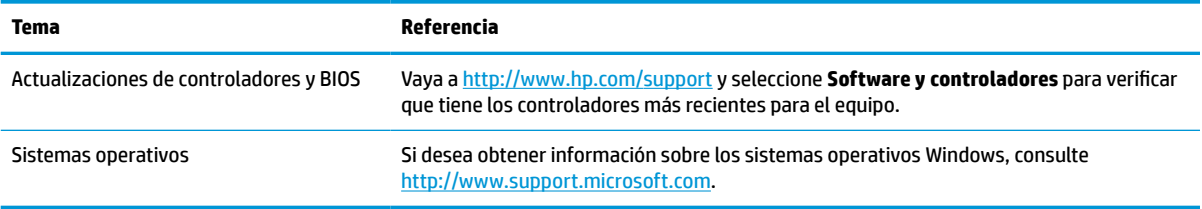

# <span id="page-11-0"></span>**2 Recursos del equipo**

# **Características de la configuración estándar**

Los recursos pueden variar según el modelo. Para obtener ayuda del soporte técnico y obtener más información sobre el hardware y software instalado en su modelo de equipo, ejecute la utilidad HP Support Assistant.

**ET NOTA:** Puede utilizar este modelo de equipo en una orientación de torre o de escritorio.

Consulte [Cambio de orientación de equipo de escritorio a orientación de torre en la página 8.](#page-15-0)

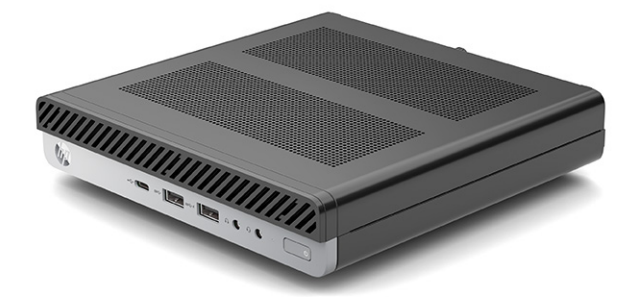

# **Componentes del panel frontal**

Los componentes varían según el modelo del equipo. Consulte la sección que más se parezca a su equipo.

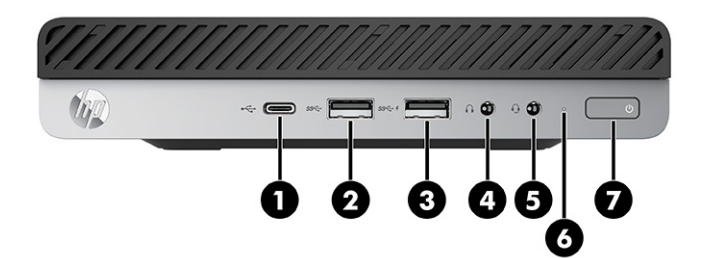

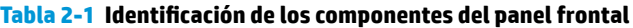

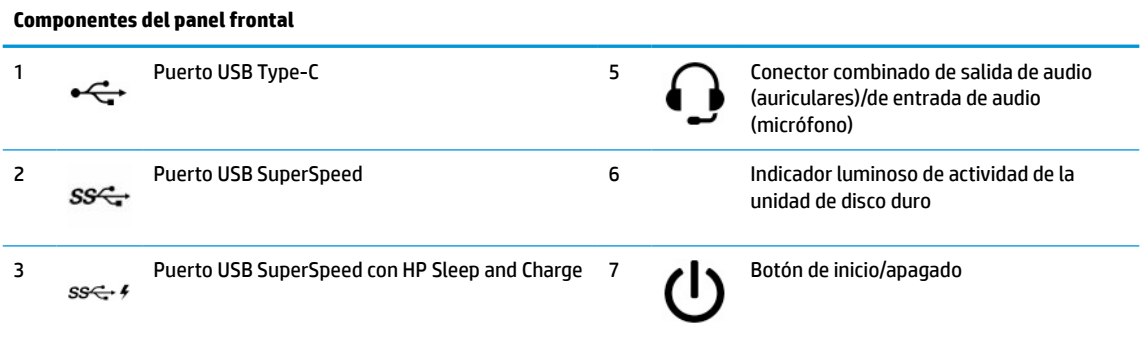

#### <span id="page-12-0"></span>**Tabla 2-1 Identificación de los componentes del panel frontal (continuación)**

#### **Componentes del panel frontal**

4 Conector de salida de audio (auriculares)

**NOTA:** El conector combinado admite auriculares, dispositivos de salida de línea, micrófonos, dispositivos de entrada de línea o auriculares de estilo CTIA.

**NOTA:** El indicador luminoso del botón de inicio/apagado está normalmente en blanco cuando se encuentra encendido. Si el indicador luminoso se ilumina en color rojo, el equipo muestra el código de diagnóstico para indicar un problema. Consulte la *Guía de mantenimiento y servicio* para interpretar el código.

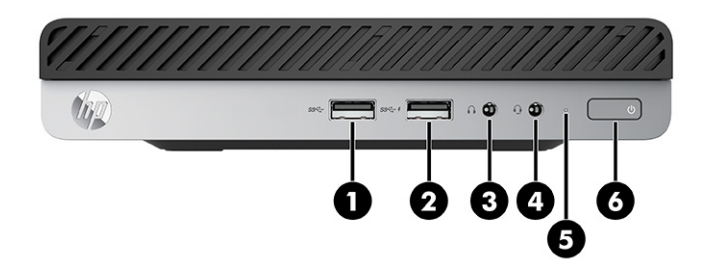

#### **Tabla 2-2 Identificación de los componentes del panel frontal**

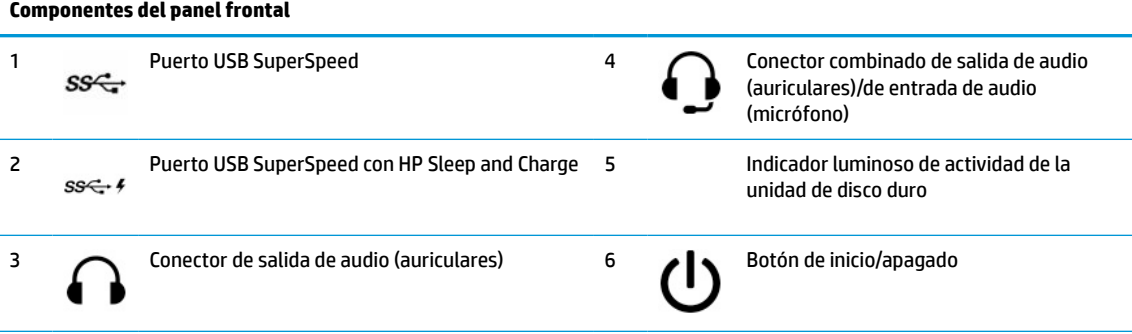

**NOTA:** El conector combinado admite auriculares, dispositivos de salida de línea, micrófonos, dispositivos de entrada de línea o auriculares de estilo CTIA.

**NOTA:** El indicador luminoso del botón de inicio/apagado está normalmente en blanco cuando se encuentra encendido. Si el indicador luminoso se ilumina en color rojo, el equipo muestra el código de diagnóstico para indicar un problema. Consulte la *Guía de mantenimiento y servicio* para interpretar el código.

# <span id="page-13-0"></span>**Componentes del panel trasero**

Los componentes varían según el modelo del equipo. Consulte la sección que más se parezca a su equipo.

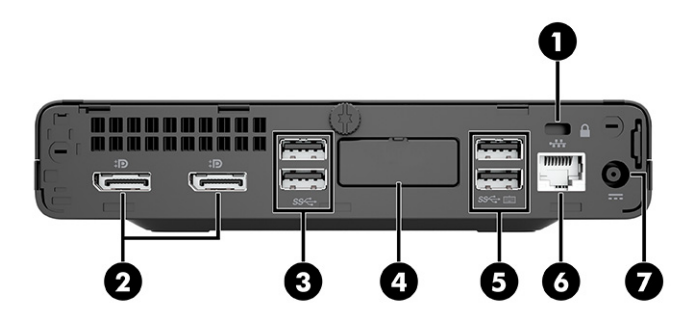

**Tabla 2-3 Identificación de los componentes del panel trasero**

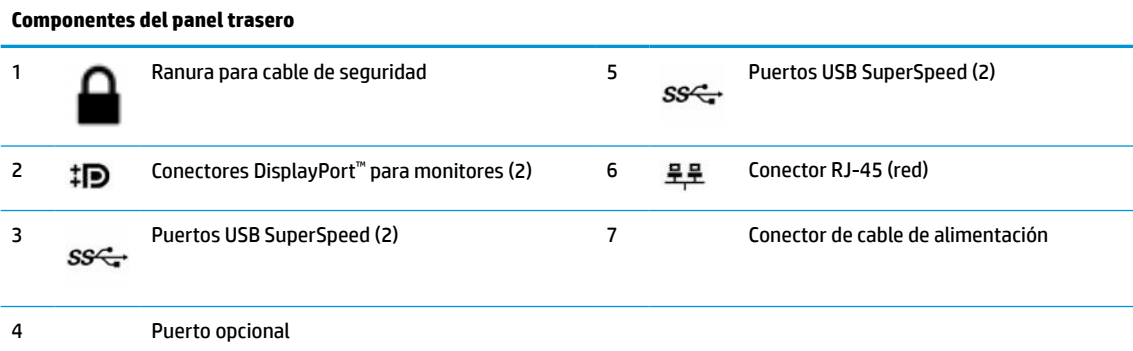

**NOTA:** Su modelo puede tener puertos opcionales adicionales que puede adquirir de HP.

En caso de tener instalada una tarjeta gráfica en una de las ranuras de la placa del sistema, puede utilizar los conectores de vídeo de la tarjeta gráfica o los gráficos integrados en la placa del sistema. La tarjeta gráfica específica instalada y la configuración del software determinan el comportamiento.

Puede deshabilitar los gráficos de la placa del sistema cambiando la configuración en el F10 Setup del BIOS.

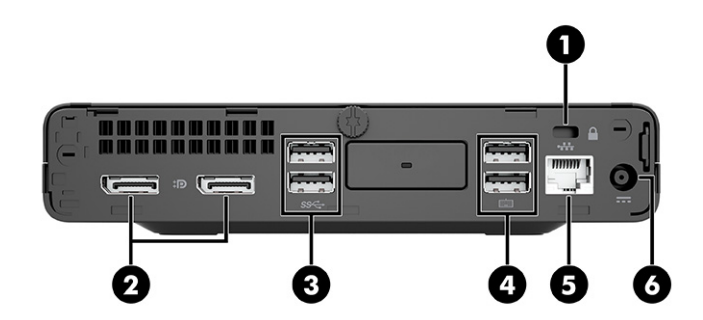

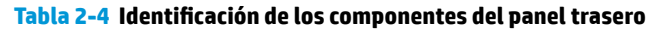

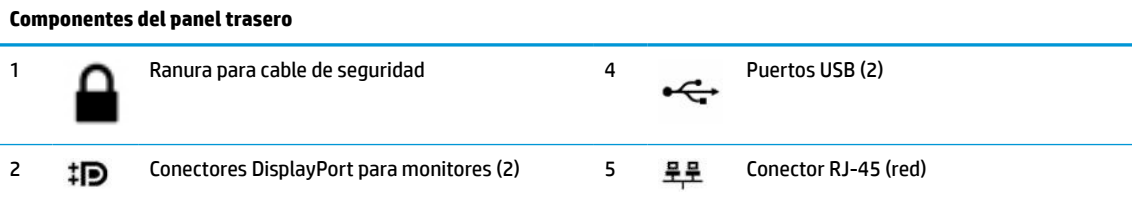

<span id="page-14-0"></span>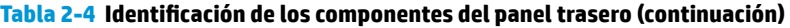

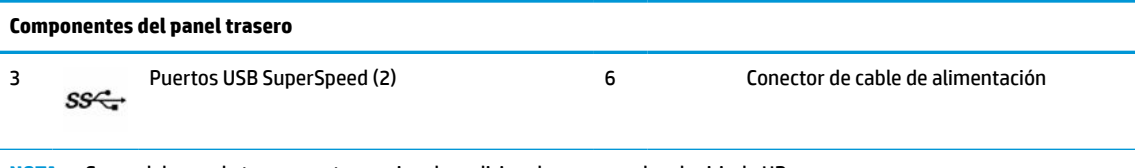

**NOTA:** Su modelo puede tener puertos opcionales adicionales que puede adquirir de HP.

En caso de tener instalada una tarjeta gráfica en una de las ranuras de la placa del sistema, puede utilizar los conectores de vídeo de la tarjeta gráfica o los gráficos integrados en la placa del sistema. La tarjeta gráfica específica instalada y la configuración del software determinan el comportamiento.

Puede deshabilitar los gráficos de la placa del sistema cambiando la configuración en el F10 Setup del BIOS.

# **Ubicación del número de serie**

Cada equipo tiene un número de serie y un número de identificación del producto únicos, ubicados en la parte exterior del equipo. Tenga estos números a mano cuando se ponga en contacto con el servicio de atención al cliente y para obtener asistencia técnica.

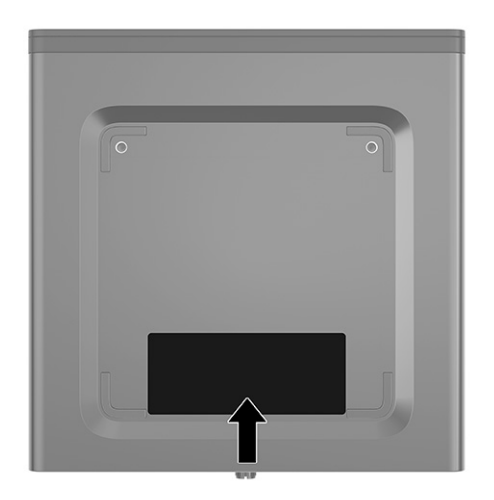

# <span id="page-15-0"></span>**Cambio de orientación de equipo de escritorio a orientación de torre**

El equipo puede utilizarse en una orientación de torre con una base para torre opcional que puede adquirirse en HP.

**W** NOTA: Para estabilizar el equipo en orientación de torre, HP recomienda que utilice la base de torre opcional.

- **1.** Extraiga o desacople todos los dispositivos de seguridad que eviten la apertura del equipo.
- **2.** Extraiga todos los soportes multimedia extraíbles, como discos compactos y unidades flash USB del equipo.
- **3.** Apague el equipo correctamente a través del sistema operativo, y luego apague todos los dispositivos externos.
- **4.** Desconecte el cable de alimentación de la toma eléctrica de CA y desconecte todos los dispositivos externos.
- **5.** Oriente el equipo de tal manera que su parte lateral derecha quede hacia arriba y coloque el equipo en la base opcional.

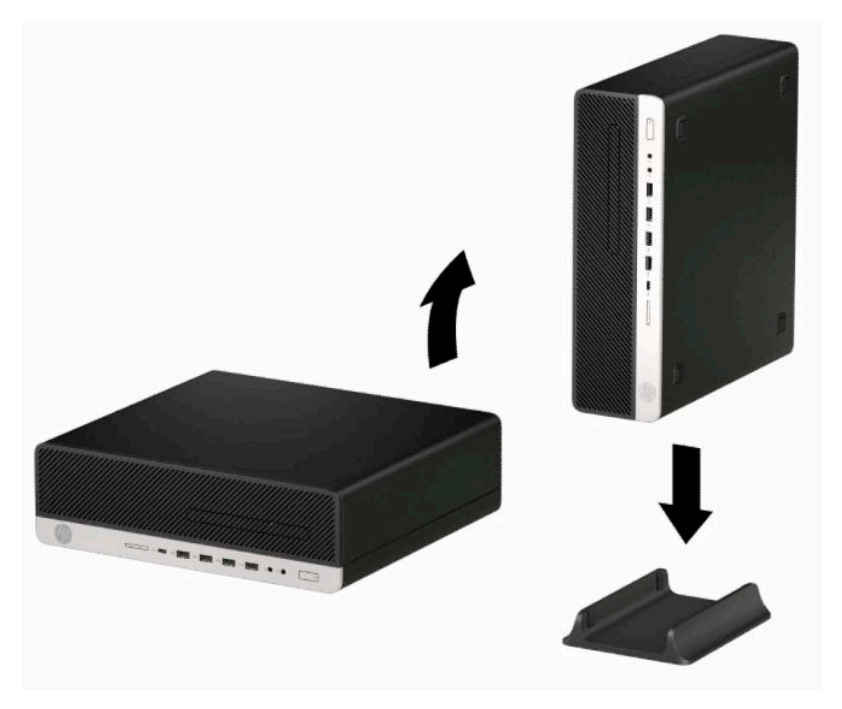

- **6.** Reconecte el cable de alimentación y todos los dispositivos externos y luego encienda el equipo.
- **X** NOTA: Asegúrese de que dispone de, por lo menos, 10,2 cm (4 pulgadas) de espacio despejado y libre de obstrucciones en todos los lados del equipo.
- **7.** Bloquee cualquier dispositivo de seguridad que estuviera desconectado antes de mover el equipo.

# <span id="page-16-0"></span>**Instalación de un bloqueo de seguridad**

Puede utilizar los siguientes bloqueos de seguridad para asegurar el equipo.

# **Bloqueo de cable**

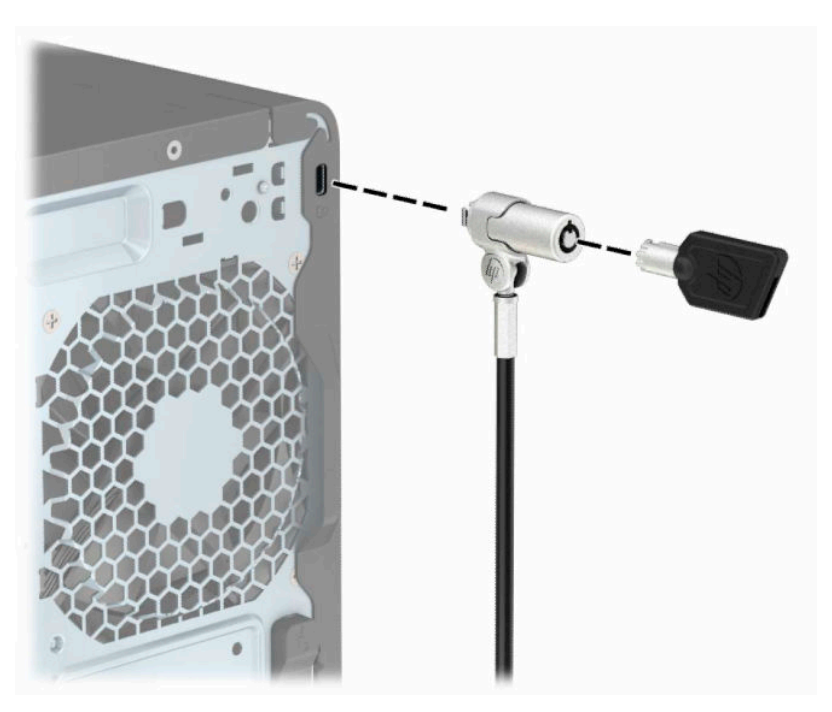

## <span id="page-17-0"></span>**Bloqueo de seguridad para HP Business PC V2**

El bloqueo de seguridad para HP Business PC V2 se ha diseñado para proteger todos los dispositivos de su estación de trabajo.

**1.** Conecte el cierre del cable de seguridad a un escritorio con los tornillos apropiados para su entorno (tornillos no incluidos) **(1)** y, después, encaje la cubierta en la base del cierre de cable **(2)**. Los tornillos no se suministran.

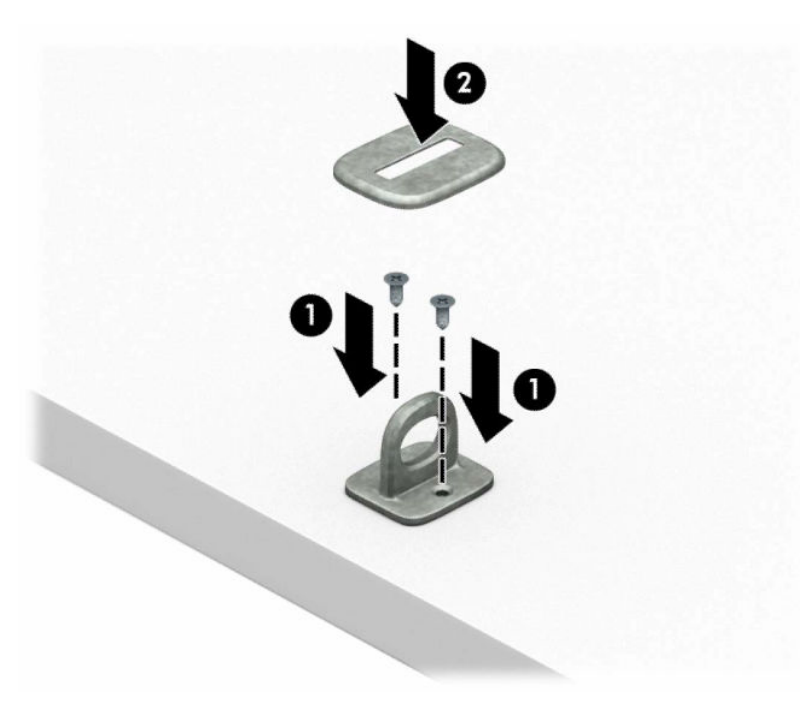

**2.** Pase el cable de seguridad alrededor de un objeto inmóvil.

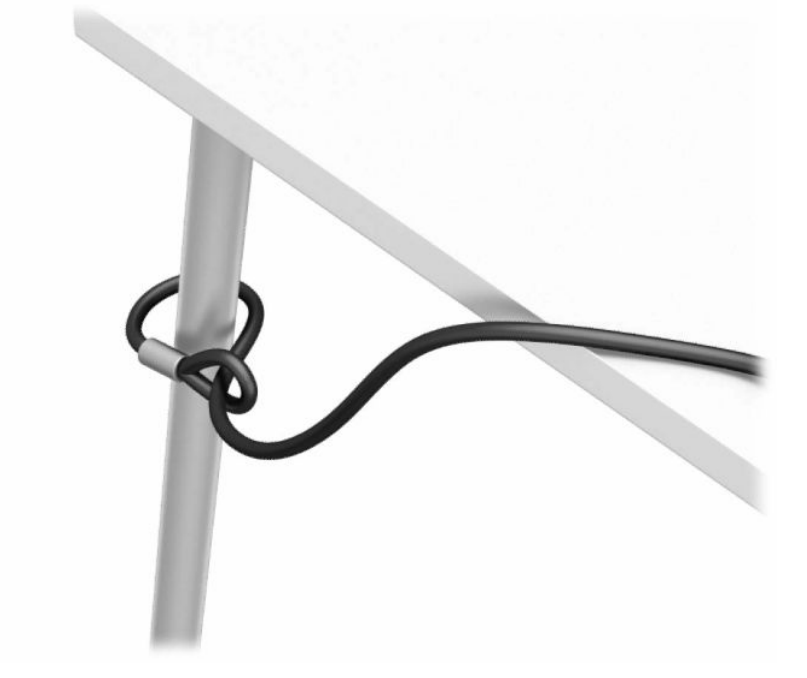

**3.** Deslice el cable de seguridad a través del cierre de cable de seguridad.

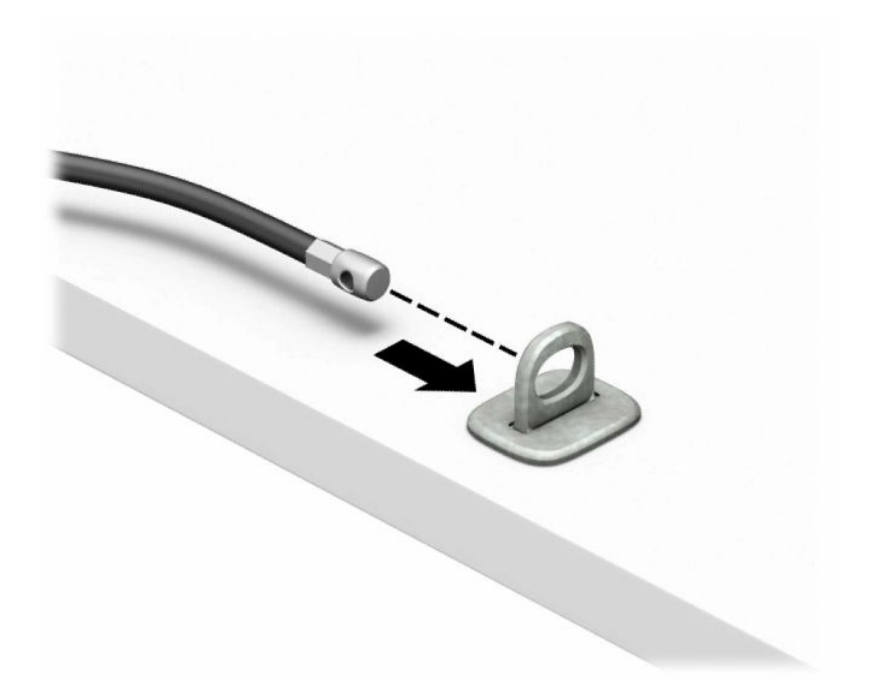

**4.** Retire el mecanismo de tijera del bloqueo del monitor e inserte el bloqueo en la ranura de seguridad de la parte trasera del monitor **(1)**, cierre el mecanismo de tijera para fijar el bloqueo en su lugar **(2)** y luego deslice la guía del cable a través del centro del bloqueo del monitor **(3)**.

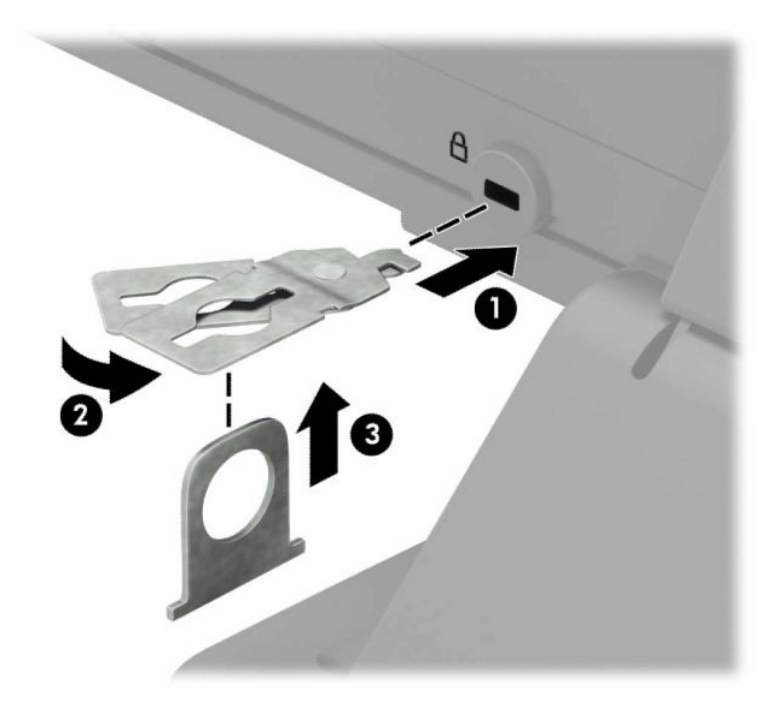

**5.** Deslice el cable de seguridad a través de la guía de seguridad instalada en el monitor.

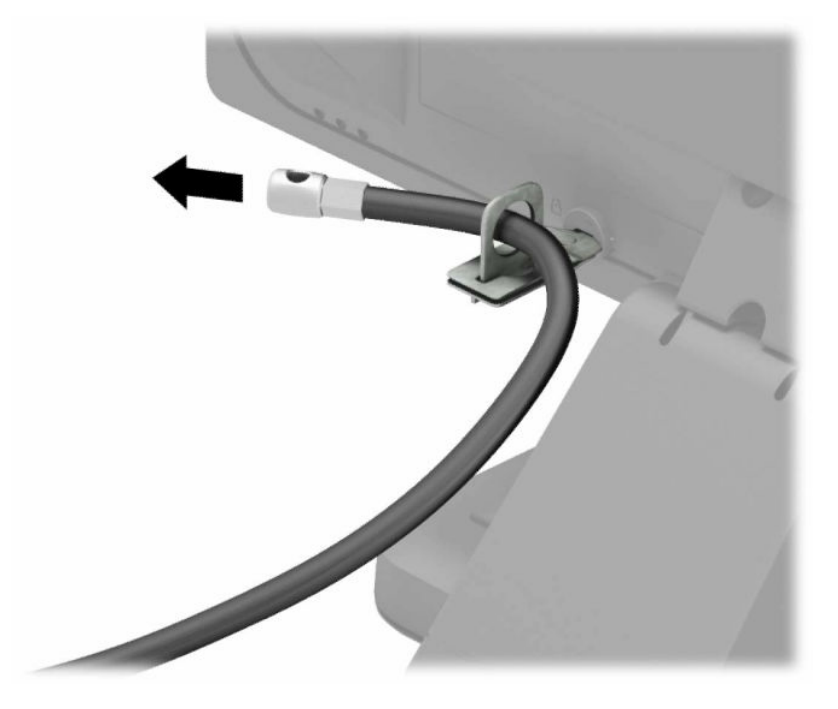

**6.** Conecte el cierre de cable accesorio en un escritorio usando el tornillo apropiado para su entorno (tornillo no incluido) **(1)** y, después, coloque los cables accesorios en la base del cierre **(2)**. El tornillo no se suministra.

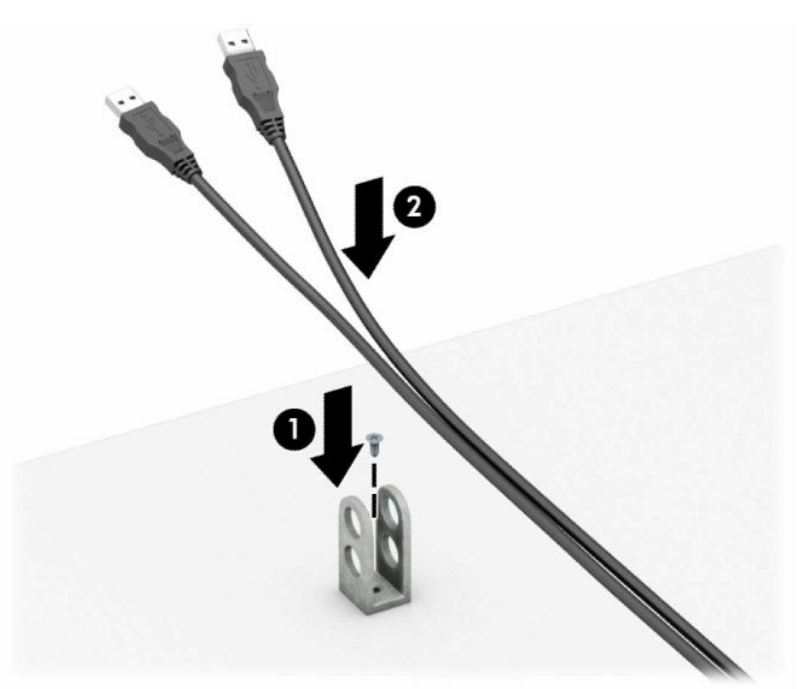

**7.** Deslice el cable de seguridad a través de los orificios del cierre del cable accesorio.

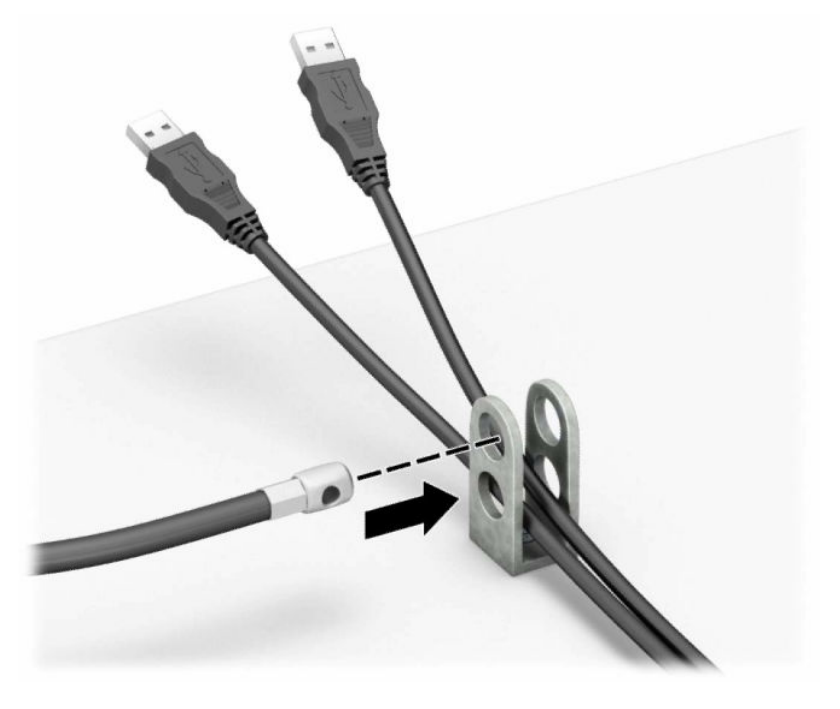

**8.** Atornille el bloqueo al chasis utilizando el tornillo suministrado.

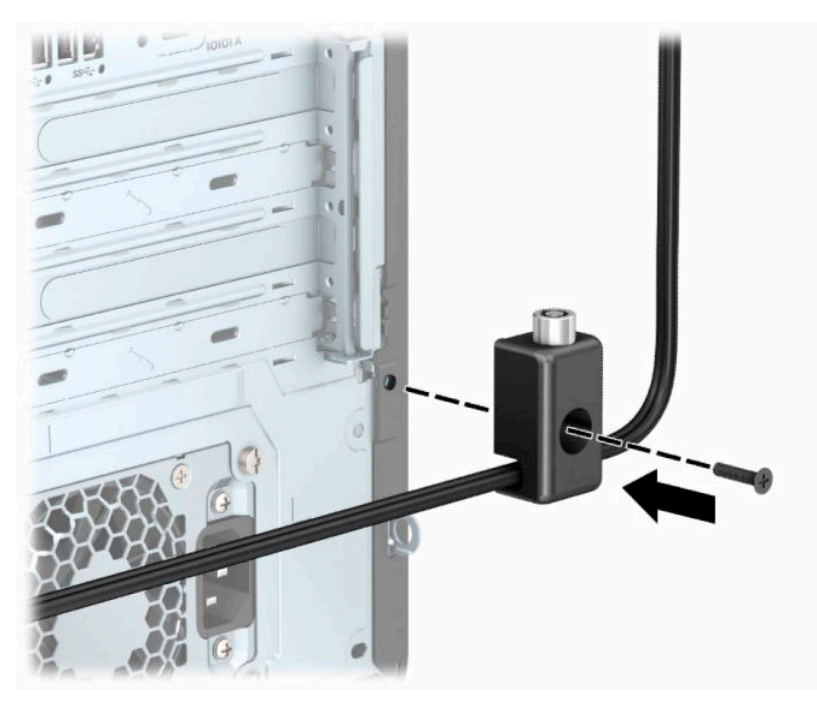

**9.** Inserte el extremo del cable de seguridad en el bloqueo **(1)** y presione el botón **(2)** para activar el bloqueo. Utilice la llave suministrada para desactivar el bloqueo.

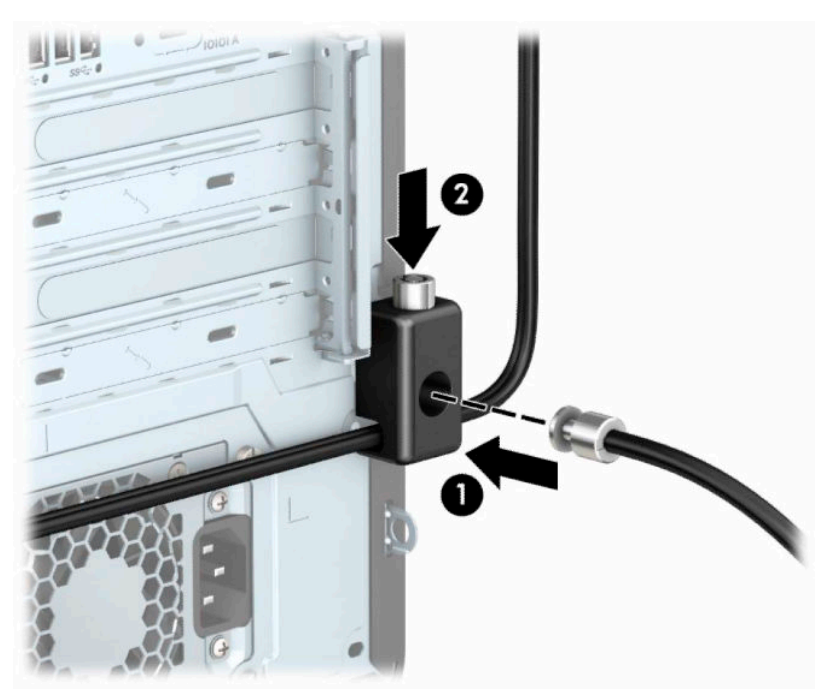

Cuando haya completado todos los pasos, todos los dispositivos de la estación de trabajo estarán asegurados.

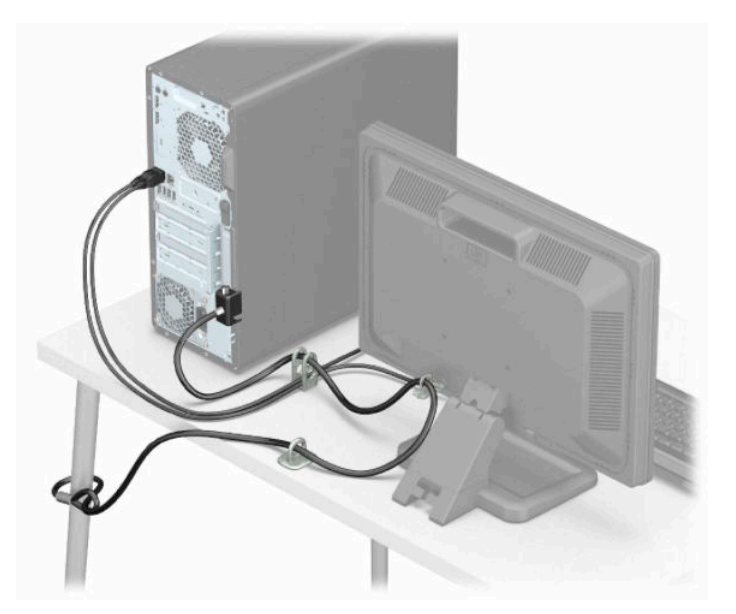

# <span id="page-22-0"></span>**3 Copias de seguridad, restauración y recuperación**

Este capítulo proporciona información sobre los siguientes procesos, que son el procedimiento estándar para la mayoría de los productos:

- **Copias de seguridad de su información personal**: puede utilizar las herramientas de Windows para hacer copias de seguridad de su información personal (consulte Uso de herramientas de Windows en la página 15).
- **Creación de un punto de restauración**: puede utilizar las herramientas de Windows para crear un punto de restauración (consulte Uso de herramientas de Windows en la página 15).
- **Creación de medios de recuperación** (solo en algunos productos): puede utilizar la HP Cloud Recovery Download Tool (solo en algunos productos) para crear medios de recuperación (consulte Uso de la HP [Cloud Recovery Download Tool para crear medios de recuperación en la página 16](#page-23-0)).
- **Restauración y recuperación**: Windows ofrece varias opciones para restaurar desde la copia de seguridad, actualizar el equipo y recuperar el equipo a su estado original (consulte Uso de herramientas de Windows en la página 15).
- **IMPORTANTE:** Si va a realizar procedimientos de recuperación en un tablet, la batería del tablet debe tener por lo menos un 70 % de carga antes de iniciar el proceso de recuperación.

**IMPORTANTE:** En el caso de tablets con un teclado desmontable, conecte el tablet a la base del teclado antes de iniciar cualquier proceso de recuperación.

# **Copias de seguridad de la información y creación de medios de recuperación**

## **Uso de herramientas de Windows**

**IMPORTANTE:** Windows es la única opción que le permite hacer copias de seguridad de su información personal. Programe copias de seguridad regulares para evitar la pérdida de información.

Puede utilizar las herramientas de Windows para hacer copias de seguridad de su información personal y crear medios de recuperación y puntos de restauración del sistema.

**X** NOTA: Si el almacenamiento del equipo es de 32 GB o menos, Restaurar sistema de Microsoft se desactiva de forma predeterminada.

Para obtener más información y conocer los pasos necesarios, consulte la aplicación Obtener ayuda.

- **1.** Seleccione el botón de **Inicio** y luego seleccione la aplicación **Obtener ayuda**.
- **2.** Introduzca la tarea que desea realizar.

```
W NOTA: Debe estar conectado a Internet para acceder a la aplicación Obtener ayuda.
```
# <span id="page-23-0"></span>**Uso de la HP Cloud Recovery Download Tool para crear medios de recuperación**

Puede utilizar la HP Cloud Recovery Download Tool para crear medios de HP Recovery en una unidad flash USB de inicio.

Para descargar la herramienta:

**▲** Vaya a la Tienda de Microsoft y busque HP Cloud Recovery.

Para obtener más detalles, vaya a<http://www.hp.com/support>, busque HP Cloud Recovery y luego seleccione "Equipos HP: Uso de Cloud Recovery Tool (Windows 10, 7)".

**NOTA:** Si no puede crear medios de recuperación por su cuenta, comuníquese con el soporte técnico para obtener discos de recuperación. Vaya a<http://www.hp.com/support>, seleccione su país o región y siga las instrucciones que aparecen en la pantalla.

# **Restauración y recuperación**

## **Restauración, restablecimiento y actualización con las herramientas de Windows**

Windows ofrece varias opciones para restaurar, restablecer y actualizar el equipo. Para obtener instrucciones detalladas, consulte [Uso de herramientas de Windows en la página 15.](#page-22-0)

## **Recuperación con los medios de HP Recovery**

Los medios de HP Recovery se usan para recuperar el sistema operativo original y los programas que se instalaron en la fábrica. En algunos productos seleccionados, puede crearse una unidad flash USB de inicio mediante HP Cloud Recovery Download Tool. Para obtener instrucciones detalladas, consulte Uso de la HP Cloud Recovery Download Tool para crear medios de recuperación en la página 16.

**X** NOTA: Si no puede crear medios de recuperación por su cuenta, comuníquese con el soporte técnico para obtener discos de recuperación. Vaya a<http://www.hp.com/support>, seleccione su país o región y siga las instrucciones que aparecen en la pantalla.

Para recuperar su sistema:

**▲** Inserte los medios de HP Recovery y luego reinicie el equipo.

## **Cambio del orden de inicio del equipo**

Si su equipo no se reinicia con los medios de HP Recovery Manager, puede cambiar el orden de inicio. Este es el orden de los dispositivos enumerados en el BIOS donde el equipo busca la información de inicio. Puede cambiar la selección a una unidad óptica o una unidad flash USB, según la ubicación de los medios de HP Recovery.

Para cambiar el orden de inicio:

- **IMPORTANTE:** En el caso de tablets con un teclado desmontable, conecte el tablet a la base del teclado antes de iniciar estos pasos.
	- **1.** Inserte los medios de HP Recovery.
	- **2.** Vaya al menú de **Inicio** del sistema.

En el caso de equipos o tablets con teclados acoplados:

**▲** Encienda o reinicie el equipo o el tablet, presione rápidamente esc y luego presione f9 para ver las opciones de inicio.

<span id="page-24-0"></span>En el caso de tablets sin teclados:

**▲** Encienda o reinicie el tablet, presione rápidamente y sostenga el botón de aumento de volumen y luego seleccione **f9**.

O bien:

Encienda o reinicie el tablet, presione rápidamente y sostenga el botón de disminución de volumen y luego seleccione **f9**.

**3.** Seleccione la unidad óptica o unidad flash USB desde la cual desea iniciar y luego siga las instrucciones que aparecen en la pantalla.

## **Uso de HP Sure Recover (solo en algunos productos)**

Algunos modelos de equipo están configurados con HP Sure Recover, una solución de recuperación de SO de equipos, incorporada en el hardware y el firmware. HP Sure Recover puede restaurar completamente la imagen del SO HP sin el software de recuperación instalado.

Con HP Sure Recover, un administrador o usuario pueden restaurar el sistema e instalar:

- La última versión del sistema operativo
- Controladores de dispositivos específicos de la plataforma
- Aplicaciones de software, en caso de una imagen personalizada

Para acceder a la documentación más reciente sobre HP Sure Recover, vaya a [http://www.hp.com/support.](http://www.hp.com/support) Seleccione **Encuentre su producto** y siga las instrucciones que aparecen en la pantalla.

# <span id="page-25-0"></span>**4 Uso de HP PC Hardware Diagnostics**

# **Uso de HP PC Hardware Diagnostics Windows (solo en algunos productos)**

HP PC Hardware Diagnostics Windows es una utilidad basada en Windows que le permite ejecutar pruebas de diagnóstico para determinar si el hardware del equipo funciona correctamente. La herramienta se ejecuta en el sistema operativo Windows para diagnosticar fallas de hardware.

Si HP PC Hardware Diagnostics Windows no está instalada en su equipo, primero debe descargarla e instalarla. Para descargar HP PC Hardware Diagnostics Windows, consulte [Descargar HP PC Hardware](#page-26-0)  [Diagnostics Windows en la página 19](#page-26-0).

Después de instalar HP PC Hardware Diagnostics Windows, siga estos pasos para acceder a la utilidad desde Ayuda y soporte técnico de HP o HP Support Assistant.

- **1.** Para acceder a HP PC Hardware Diagnostics Windows desde Ayuda y soporte técnico de HP:
	- **a.** Seleccione el botón de **Inicio** y luego seleccione **Ayuda y soporte técnico**.

#### **b.** Seleccione **HP PC Hardware Diagnostics Windows**.

O bien:

Para acceder a HP PC Hardware Diagnostics Windows desde HP Support Assistant:

**a.** Escriba support en el cuadro de búsqueda de la barra de tareas y luego seleccione la aplicación **HP Support Assistant**.

O bien:

Haga clic en el icono del signo de interrogación en la barra de tareas.

- **b.** Seleccione **Solución de problemas**.
- **c.** Seleccione **Diagnósticos** y luego seleccione **HP PC Hardware Diagnostics Windows**.
- **2.** Cuando se abra la herramienta, seleccione el tipo de prueba de diagnóstico que desea ejecutar y luego siga las instrucciones que aparecen en la pantalla.

**NOTA:** Si necesita detener una prueba de diagnóstico en cualquier momento, seleccione **Cancelar**.

Cuando HP PC Hardware Diagnostics Windows detecta un error que requiere una sustitución de hardware, se genera un código de ID de error de 24 dígitos. La pantalla muestra una de las siguientes opciones:

- Aparece un enlace con el ID de error. Seleccione el enlace y siga las instrucciones que aparecen en la pantalla.
- Aparece un código de respuesta rápida (QR). Seleccione un dispositivo móvil, escanee el código y luego siga las instrucciones que aparecen en la pantalla.
- Aparecen las instrucciones para llamar al soporte técnico. Siga estas instrucciones.

# <span id="page-26-0"></span>**Descargar HP PC Hardware Diagnostics Windows**

- Las instrucciones de descarga de HP PC Hardware Diagnostics Windows se proporcionan únicamente en inglés.
- Debe utilizar un equipo de Windows para descargar esta herramienta debido a que solo se brindan archivos .exe.

### **Descargar la versión más reciente de HP PC Hardware Diagnostics Windows**

Para descargar HP PC Hardware Diagnostics Windows, siga estos pasos:

- **1.** Visite [http://www.hp.com/go/techcenter/pcdiags.](http://www.hp.com/go/techcenter/pcdiags) Se muestra la página de inicio de HP PC Diagnostics.
- **2.** Seleccione **Descargar HP Diagnostics Windows**, y luego seleccione una ubicación en su equipo o una unidad flash USB.

La herramienta se descarga en la ubicación seleccionada.

### **Descargar HP Hardware Diagnostics Windows según el nombre o el número del producto (solo en algunos productos)**

**MOTA:** En el caso de algunos productos, podría tener que descargar el software en una unidad flash USB mediante el nombre o el número del producto.

Para descargar HP PC Hardware Diagnostics Windows según el nombre o el número del producto, siga estos pasos:

- **1.** Visite [http://www.hp.com/support.](http://www.hp.com/support)
- **2.** Seleccione **Software y controladores**, seleccione su tipo de producto y luego introduzca el nombre o el número del producto en el cuadro de búsqueda que se muestra.
- **3.** En la sección **Diagnóstico**, seleccione **Descargar** y siga las instrucciones que aparecen en la pantalla para seleccionar la versión de diagnóstico específica de Windows que se debe descargar en su equipo o unidad flash USB.

La herramienta se descarga en la ubicación seleccionada.

## **Instalación de HP PC Hardware Diagnostics Windows**

Para instalar HP PC Hardware Diagnostics Windows, siga estos pasos:

**▲** Navegue a la carpeta de su equipo o a la unidad flash USB donde se descargó el archivo .exe, haga doble clic en este archivo y luego siga las instrucciones que aparecen en la pantalla.

# **Uso de HP PC Hardware Diagnostics UEFI**

**NOTA:** En el caso de los equipos con Windows 10 S, debe usar un equipo Windows y una unidad flash USB para descargar y crear el entorno de soporte de HP UEFI debido a que solo se brindan archivos .exe. Para obtener más información, consulte [Descargar HP PC Hardware Diagnostics UEFI en una unidad flash USB](#page-27-0) [en la página 20](#page-27-0).

HP PC Hardware Diagnostics UEFI le permite ejecutar pruebas de diagnóstico para determinar si el hardware del equipo funciona correctamente. La herramienta se ejecuta fuera del sistema operativo para poder aislar los fallos de hardware de los problemas que pueden ser provocados por el sistema operativo u otros componentes de software.

<span id="page-27-0"></span>Si su equipo no se inicia en Windows, puede utilizar HP PC Hardware Diagnostics UEFI para diagnosticar problemas de hardware.

Cuando HP PC Hardware Diagnostics UEFI detecta un error que requiere una sustitución de hardware, se genera un código de ID de error de 24 dígitos. Para obtener asistencia para resolver el problema:

**▲** Seleccione **Obtener soporte** y luego use un dispositivo móvil para escanear el código QR que aparece en la pantalla siguiente. Aparece la página del Centro de Soporte al cliente HP, con el número de su producto y el ID de error completados automáticamente. Siga las instrucciones que aparecen en la pantalla.

O bien:

Comuníquese con el soporte técnico y proporcione el código de ID de error.

- **WAR:** Para iniciar el diagnóstico en un equipo conversible, éste debe estar en modo de notebook y usted debe utilizar el teclado conectado.
- **WEY NOTA:** Si necesita detener una prueba de diagnóstico, presione esc.

## **Iniciar HP PC Hardware Diagnostics UEFI**

Para iniciar HP PC Hardware Diagnostics UEFI, siga estos pasos:

- **1.** Encienda o reinicie el equipo y luego presione rápidamente esc.
- **2.** Presione f2.

El BIOS busca las herramientas de diagnóstico en tres lugares y en el siguiente orden:

- **a.** Unidad flash USB conectada
- **WOTA:** Para descargar la herramienta HP PC Hardware Diagnostics UEFI en una unidad flash USB, consulte [Descarga de la versión más reciente de HP PC Hardware Diagnostics UEFI:](#page-28-0)  [en la página 21](#page-28-0).
- **b.** Unidad de disco duro
- **c.** BIOS
- **3.** Cuando se abra la herramienta de diagnóstico, seleccione un idioma, seleccione el tipo de prueba de diagnóstico que desea ejecutar y luego siga las instrucciones que aparecen en la pantalla.

## **Descargar HP PC Hardware Diagnostics UEFI en una unidad flash USB**

La descarga de HP PC Hardware Diagnostics UEFI en una unidad flash USB puede resultar útil en las siguientes situaciones:

- HP PC Hardware Diagnostics UEFI no se incluye en la imagen de preinstalación.
- HP PC Hardware Diagnostics UEFI no se incluye en la partición de HP Tool.
- La unidad de disco duro está dañada.

**MOTA:** Las instrucciones de descarga de HP PC Hardware Diagnostics UEFI se proporcionan únicamente en inglés. Además, debe utilizar un equipo Windows para descargar y crear el entorno de soporte de HP UEFI debido a que solo se brindan archivos .exe.

### <span id="page-28-0"></span>**Descarga de la versión más reciente de HP PC Hardware Diagnostics UEFI:**

Para descargar la versión más reciente de HP PC Hardware Diagnostics UEFI en una unidad flash USB:

- **1.** Visite [http://www.hp.com/go/techcenter/pcdiags.](http://www.hp.com/go/techcenter/pcdiags) Se muestra la página de inicio de HP PC Diagnostics.
- **2.** Seleccione **Download HP Diagnostics UEFI** (Descargar HP Diagnostics UEFI) y luego seleccione **Ejecutar**.

### **Descargar HP PC Hardware Diagnostics UEFI según el nombre o el número del producto (solo en algunos productos)**

**WOTA:** En el caso de algunos productos, podría tener que descargar el software en una unidad flash USB mediante el nombre o el número del producto.

Para descargar HP PC Hardware Diagnostics UEFI según el nombre o el número del producto (solo en algunos productos) en una unidad flash USB:

- **1.** Visite [http://www.hp.com/support.](http://www.hp.com/support)
- **2.** Introduzca el nombre o el número del producto, seleccione su equipo y luego seleccione su sistema operativo.
- **3.** En la sección **Diagnóstico**, siga las instrucciones que aparecen en la pantalla para seleccionar y descargar la versión específica de UEFI Diagnostics para su equipo.

# **Uso de las configuraciones de Remote HP PC Hardware Diagnostics UEFI (solo en algunos productos)**

Remote HP PC Hardware Diagnostics UEFI es un recurso de firmware (BIOS) que descarga HP PC Hardware Diagnostics UEFI en su equipo. Luego, puede ejecutar el diagnóstico en su equipo y podría cargar los resultados a un servidor preconfigurado. Para obtener más información sobre Remote HP PC Hardware Diagnostics UEFI, vaya a <http://www.hp.com/go/techcenter/pcdiags>y luego seleccione **Obtener más información**.

## **Descargar Remote HP PC Hardware Diagnostics UEFI**

**WE NOTA:** Remote HP PC Hardware Diagnostics UEFI también está disponible como un Softpaq que se puede descargar en un servidor.

### **Descargar la versión más reciente de Remote HP PC Hardware Diagnostics UEFI**

Para descargar la versión más reciente de Remote HP PC Hardware Diagnostics UEFI, siga estos pasos:

- **1.** Visite [http://www.hp.com/go/techcenter/pcdiags.](http://www.hp.com/go/techcenter/pcdiags) Se muestra la página de inicio de HP PC Diagnostics.
- **2.** Seleccione **Download Remote Diagnostics** (Descargar Remote Diagnostics) y luego seleccione **Ejecutar**.

### **Descargar Remote HP PC Hardware Diagnostics UEFI según el nombre o el número del producto**

**X NOTA:** En el caso de algunos productos, puede ser necesario descargar el software mediante el nombre o el número del producto.

Para descargar Remote HP PC Hardware Diagnostics UEFI según el nombre o el número del producto, siga estos pasos:

- <span id="page-29-0"></span>**1.** Visite [http://www.hp.com/support.](http://www.hp.com/support)
- **2.** Seleccione **Software y controladores**, seleccione su tipo de producto, introduzca el nombre o el número del producto en el cuadro de búsqueda que se muestra, seleccione su equipo y, luego, seleccione su sistema operativo.
- **3.** En la sección **Diagnósticos**, siga las instrucciones que aparecen en la pantalla para seleccionar y descargar la versión **UEFI remoto** para el producto.

# **Personalizar las configuraciones de Remote HP PC Hardware Diagnostics UEFI**

Mediante la configuración de Remote HP PC Hardware Diagnostics en la utilidad de configuración del equipo (BIOS), puede personalizar la herramienta de la siguiente forma:

- Programar una ejecución del diagnóstico sin supervisión. También puede iniciar el diagnóstico inmediatamente de modo interactivo al seleccionar **Execute Remote HP PC Hardware Diagnostics**  (Ejecutar Remote HP PC Hardware Diagnostics UEFI).
- Especifique la ubicación para descargar las herramientas de diagnóstico. Este recurso proporciona acceso a las herramientas desde el sitio web de HP o desde un servidor preconfigurado para su uso. Su equipo no requiere almacenamiento local tradicional (como una unidad flash USB o una unidad de disco) para ejecutar el diagnóstico remoto.
- Especificar una ubicación para almacenar los resultados de pruebas. También puede configurar el nombre de usuario y la contraseña utilizadas para realizar las cargas.
- Mostrar información del estado de los diagnósticos ejecutados previamente.

Para personalizar las configuraciones de Remote HP PC Hardware Diagnostics UEFI, siga estos pasos:

- **1.** Encienda o reinicie el equipo y, cuando aparezca el logotipo de HP, presione f10 para acceder a la utilidad de configuración.
- **2.** Seleccione **Advanced** (Avanzado) y luego **Settings** (Configuración).
- **3.** Realice sus selecciones de personalización.
- **4.** Seleccione **Main** (Principal) y luego **Save Changes and Exit** (Guardar los cambios y salir) para guardar la configuración.

Sus cambios se harán efectivos al reiniciar el equipo.

# <span id="page-30-0"></span>**5 Pautas operativas del equipo, cuidados de rutina y preparación para envío**

# **Pautas operativas del equipo y cuidados de rutina**

Siga estas pautas para instalar y cuidar apropiadamente del equipo y el monitor:

- Mantenga el equipo alejado de humedad excesiva, luz solar directa y temperaturas extremas, tanto calientes como frías.
- Trabaje con el equipo sobre una superficie estable y nivelada. Deje un espacio de 10,2 cm (4 pulgadas) en todos los lados del equipo y encima del monitor para permitir la ventilación necesaria.
- Nunca obstruya el flujo de aire dentro del equipo al bloquear los orificios de ventilación y entradas de aire. No coloque el teclado, con los soportes del mismo replegados, directamente contra la parte frontal del equipo de escritorio, ya que puede restringir la circulación de aire.
- Nunca haga funcionar el equipo con el panel de acceso o cualquiera de las ranuras para tarjetas de expansión fuera de su lugar.
- No apile los equipos uno encima del otro ni coloque los equipos tan próximos entre sí, ya que el aire precalentado podría circular de uno a otro.
- Si el sistema se va a utilizar en un gabinete separado, es necesario que dicho gabinete tenga ventilación de entrada y de salida y se deben seguir las directrices de funcionamiento anteriormente mencionadas.
- Evite que cualquier líquido entre en contacto con el equipo o el teclado.
- Nunca cubra las ranuras de ventilación del monitor con ningún tipo de material.
- Instale o active las funciones de administración de energía del sistema operativo o de otro software, incluyendo los estados de suspensión.
- Apague el equipo antes de realizar una de las siguientes tareas:
	- Limpiar la parte externa del equipo con un paño suave y húmedo, cuando sea necesario. Utilizar productos de limpieza puede desteñir o dañar el acabado de la superficie.
	- Limpiar de vez en cuando los conductos de ventilación de todos los lados del equipo. Las pelusas, polvo y otros elementos extraños pueden obstruir estos conductos y limitar la ventilación.

# <span id="page-31-0"></span>**Preparación para envío**

Siga estas sugerencias al preparar el equipo para envío:

- **1.** Realice una copia de seguridad de los archivos de la unidad de disco duro en un dispositivo de almacenamiento externo. Asegúrese de que los medios de copia de seguridad no estén expuestos a impulsos eléctricos o magnéticos durante su almacenamiento o envío.
- **X NOTA:** La unidad de disco duro se bloquea automáticamente cuando se apaga la alimentación del sistema.
- **2.** Extraiga y almacene toda la multimedia extraíble.
- **3.** Apague el equipo y los dispositivos externos.
- **4.** Desconecte el cable de alimentación de la toma eléctrica de CA y, a continuación, del equipo.
- **5.** Desconecte los componentes del sistema y los dispositivos externos de sus respectivas fuentes de alimentación y luego desconéctelos del equipo.
- **W** NOTA: Asegúrese de que todas las placas estén ajustadas adecuadamente y aseguradas en las ranuras para placas antes de trasladar el equipo.
- **6.** Empaque los componentes del sistema y los dispositivos externos en sus cajas de embalaje original o en medios similares con suficiente material de embalaje para protegerlos.

# <span id="page-32-0"></span>**6 Descarga electrostática**

La descarga electrostática es la liberación de electricidad estática que se origina cuando dos objetos entran en contacto; es la situación que se produce, por ejemplo, cuando tocamos el picaporte de la puerta después de caminar por una alfombra.

Una descarga de electricidad estática desde los dedos u otro conductor electrostático puede dañar componentes electrónicos.

**IMPORTANTE:** Para evitar daños al equipo, a la unidad o pérdida de información, observe estas medidas de precaución:

- Si las instrucciones de extracción o instalación le indican que desconecte el equipo, asegúrese de que está conectado a tierra correctamente.
- Guarde los componentes en sus estuches antiestáticos hasta que esté listo para instalarlos.
- Evite tocar las patas, los cables y los circuitos. Manipule los componentes electrónicos lo menos posible.
- **Utilice herramientas no magnéticas.**
- Antes de manipular componentes, descargue la electricidad estática tocando una superficie metálica sin pintura.
- Si retira un componente, colóquelo en un embalaje de protección contra carga electrostática.

# <span id="page-33-0"></span>**7 Accesibilidad**

# **HP y la accesibilidad**

HP trabaja para integrar la diversidad, la inclusión y el equilibrio en la vida laboral/personal en la estructura de la compañía, de manera que se refleje en todo lo que hace. HP se esfuerza por crear un entorno inclusivo, enfocado en conectar a las personas con el poder de la tecnología en todo el mundo.

## **Obtener las herramientas tecnológicas que necesita**

La tecnología puede liberar su potencial humano. La tecnología asistencial elimina barreras y lo ayuda a crear independencia en el hogar, en el trabajo y en la comunidad. La tecnología asistencial lo ayuda a aumentar, mantener y mejorar los recursos funcionales de la tecnología de información y la electrónica. Para obtener más información, consulte [Buscar la mejor tecnología asistencial en la página 27](#page-34-0).

## **El compromiso de HP**

HP asumió el compromiso de proporcionar productos y servicios accesibles para las personas con discapacidad. Este compromiso respalda los objetivos de diversidad de la compañía y ayuda a garantizar que los beneficios de la tecnología estén disponibles para todos.

La meta de accesibilidad de HP es diseñar, producir y comercializar productos y servicios que cualquiera pueda utilizar, incluidas las personas con discapacidad, ya sea de manera independiente o con dispositivos de asistencia apropiados.

Para lograr esa meta, esta Política de accesibilidad establece siete objetivos principales que guían las acciones de HP. Se espera que todos los gerentes y empleados de HP apoyen estos objetivos y su implementación de acuerdo con sus roles y responsabilidades:

- Aumentar el nivel de conciencia sobre los temas de accesibilidad en HP y proporcionar a los empleados la capacitación que necesitan para diseñar, producir, comercializar y entregar productos y servicios accesibles.
- Desarrollar directrices de accesibilidad para los productos y servicios y pedir cuentas a los grupos de desarrollo de productos sobre la implementación de estas directrices donde sea viable de forma competitiva, técnica y económica.
- Involucrar a personas con discapacidad en el desarrollo de las directrices sobre accesibilidad y en el diseño y prueba de los productos y servicios.
- Documentar los recursos de accesibilidad y disponibilizar públicamente la información acerca de los productos y servicios de HP en una forma accesible.
- Establecer relaciones con los principales proveedores de soluciones y tecnología asistencial.
- Respaldar la investigación y el desarrollo internos y externos que mejoran la tecnología asistencial relevante para los productos y servicios de HP.
- Respaldar y contribuir con las normas y orientaciones del sector con relación al tema de la accesibilidad.

# **International Association of Accessibility Professionals (IAAP)**

La IAAP es una asociación sin fines de lucro, concentrada en el progreso de los profesionales de la accesibilidad a través de contactos, educación y certificaciones. El objetivo es ayudar a los profesionales de la

<span id="page-34-0"></span>accesibilidad a desarrollar y hacer progresar sus carreras, además de permitir que las organizaciones integren de una mejor forma la accesibilidad en sus productos e infraestructura.

Como miembro fundador, HP se ha incorporado para participar con otras organizaciones en el avance del campo de la accesibilidad. Este compromiso respalda la meta de accesibilidad de HP de diseñar, producir y comercializar productos y servicios que las personas con discapacidad puedan usar efectivamente.

La IAAP fortalecerá la profesión al conectar mundialmente a las personas, los estudiantes y las organizaciones para intercambiar aprendizajes. Si tiene interés en obtener más información, vaya a <http://www.accessibilityassociation.org> para participar en la comunidad en línea, suscribirse a boletines de noticias y aprender sobre las opciones de membresía.

## **Buscar la mejor tecnología asistencial**

Todo el mundo, incluidas las personas con discapacidad o limitaciones asociadas a la edad, debería poder comunicarse, expresarse y conectarse con el mundo a través de la tecnología. HP está comprometido a aumentar la conciencia sobre la accesibilidad dentro de HP y con nuestros clientes y socios. Puede tratarse de fuentes grandes más fáciles para la vista, de reconocimiento de voz para que sus manos descansen o cualquier otra tecnología asistencial que lo ayude en su situación específica: diversas tecnologías asistenciales hacen que los productos HP sean más fáciles de utilizar. ¿Cómo elegir?

### **Evaluación de sus necesidades**

La tecnología puede liberar su potencial. La tecnología asistencial elimina barreras y lo ayuda a crear independencia en el hogar, en el trabajo y en la comunidad. La tecnología asistencial (AT) lo ayuda a aumentar, mantener y mejorar los recursos funcionales de la tecnología de información y la electrónica.

Usted puede elegir entre muchos productos de AT. Su evaluación de la AT debería permitirle analizar varios productos, responder sus preguntas y facilitar su selección de la mejor solución para su situación específica. Encontrará que los profesionales calificados para realizar evaluaciones de AT provienen de muchos campos, entre ellos, licenciados o certificados en terapia física, terapia ocupacional, patologías del habla/lenguaje y otras áreas de conocimiento. Otros, aunque no estén certificados o licenciados, también pueden brindar información de evaluación. Consulte sobre la experiencia, la pericia y las tarifas de la persona para determinar si son adecuadas para sus necesidades.

### **Accesibilidad para los productos HP**

Los siguientes enlaces proporcionan información sobre los recursos de accesibilidad y la tecnología asistencial, si corresponde, incluidos en varios productos de HP. Estos recursos lo ayudarán a seleccionar las funciones de tecnología asistencial específicas y los productos más apropiados para su situación.

- [HP Elite x3: opciones de accesibilidad \(Windows 10 Mobile\)](http://support.hp.com/us-en/document/c05227029)
- [Equipos HP: opciones de accesibilidad de Windows 7](http://support.hp.com/us-en/document/c03543992)
- [Equipos HP: opciones de accesibilidad de Windows 8](http://support.hp.com/us-en/document/c03672465)
- [Equipos HP: opciones de accesibilidad de Windows 10](http://support.hp.com/us-en/document/c04763942)
- [Tablets HP Slate 7: habilitar recursos de accesibilidad en su tablet HP \(Android 4.1/Jelly Bean\)](http://support.hp.com/us-en/document/c03678316)
- [Equipos HP SlateBook: habilitar recursos de accesibilidad \(Android 4.3, 4.2/Jelly Bean\)](http://support.hp.com/us-en/document/c03790408)
- [Equipos HP Chromebook: habilitar recursos de accesibilidad en su HP Chromebook o Chromebox](https://support.google.com/chromebook/answer/177893?hl=en&ref_topic=9016892) [\(Chrome SO\)](https://support.google.com/chromebook/answer/177893?hl=en&ref_topic=9016892)
- [Compras de HP: periféricos para productos HP](http://store.hp.com/us/en/ContentView?eSpotName=Accessories&storeId=10151&langId=-1&catalogId=10051)

Si necesita soporte adicional con relación a los recursos de accesibilidad en su producto HP, consulte [Contacto](#page-37-0) [con soporte técnico en la página 30.](#page-37-0)

<span id="page-35-0"></span>Enlaces adicionales a socios y proveedores externos que pueden proporcionar asistencia adicional:

- [Información de accesibilidad de Microsoft \(Windows 7, Windows 8, Windows 10, Microsoft Office\)](http://www.microsoft.com/enable)
- [Información de accesibilidad de productos Google \(Android, Chrome, Google Apps\)](https://www.google.com/accessibility/)
- [Tecnologías asistenciales ordenadas por tipo de discapacidad](http://www8.hp.com/us/en/hp-information/accessibility-aging/at-product-impairment.html)
- [Tecnologías asistenciales ordenadas por tipo de producto](http://www8.hp.com/us/en/hp-information/accessibility-aging/at-product-type.html)
- [Proveedores de tecnología asistencial con descripciones de productos](http://www8.hp.com/us/en/hp-information/accessibility-aging/at-product-descriptions.html)
- **[Assistive Technology Industry Association \(ATIA\)](http://www.atia.org/)**

# **Normas y legislación**

## **Normas**

La Sección 508 de las normas de la Federal Acquisition Regulation (FAR) fue creada por el US Access Board para abordar el acceso a la tecnología de la comunicación y la información (ICT) para personas con discapacidades físicas, sensoriales o cognitivas. Las normas contienen criterios técnicos específicos de varios tipos de tecnologías, así como los requisitos basados en el rendimiento que se concentran en los recursos funcionales de los productos contemplados. Los criterios específicos se refieren a aplicaciones de software y sistemas operativos, información y aplicaciones basadas en la web, equipos, productos de telecomunicaciones, video y multimedia y productos cerrados autónomos.

### **Mandato 376 – EN 301 549**

La norma EN 301 549 fue creada por la Unión Europea dentro del Mandato 376 como base de un kit de herramientas en línea para la adquisición pública de productos de ICT. La norma especifica los requisitos de accesibilidad funcional correspondientes a los productos y servicios de ICT, junto con una descripción de los procedimientos de prueba y la metodología de evaluación para cada requisito de accesibilidad.

### **Web Content Accessibility Guidelines (WCAG)**

Las Web Content Accessibility Guidelines (WCAG) de la Web Accessibility Initiative (WAI) de W3C ayuda a los desarrolladores y diseñadores web a crear sitios que satisfagan mejor las necesidades de las personas con discapacidad o limitaciones asociadas a la edad. Las WCAG hacen avanzar la accesibilidad en toda la gama de contenido web (texto, imágenes, audio y video) y aplicaciones web. Las WCAG pueden probarse con precisión, son fáciles de entender y de utilizar y brindan a los desarrolladores web flexibilidad para innovar. Las WCAG 2.0 también se aprobaron como [ISO/IEC 40500:2012.](http://www.iso.org/iso/iso_catalogue/catalogue_tc/catalogue_detail.htm?csnumber=58625/)

Las WCAG responden específicamente a las barreras para acceder a la web que experimentan las personas con discapacidad visual, auditiva, física, cognitiva y neurológica, y por usuarios de la web con edad más avanzada y necesidades de accesibilidad. Las WCAG 2.0 ofrecen las características del contenido accesible:

- **Fácil de percibir** (por ejemplo, al brindar alternativas de texto para las imágenes, leyendas para el audio, adaptabilidad en la presentación y contraste de color)
- **Fácil de operar** (al lidiar con el acceso al teclado, el contraste de color, el tiempo de entrada, la forma de evitar convulsiones y la capacidad de navegación)
- **Fácil de entender** (responde a las características de legibilidad, previsibilidad y asistencia de entrada)
- **Robusto** (por ejemplo, al brindar compatibilidad con tecnologías asistenciales)

## <span id="page-36-0"></span>**Legislación y normas**

La accesibilidad de la TI y la información constituye un área que cada vez obtiene más relevancia legislativa. Los enlaces que se mencionan a continuación brindan información sobre legislación, regulaciones y normas clave.

- **[Estados Unidos](http://www8.hp.com/us/en/hp-information/accessibility-aging/legislation-regulation.html#united-states)**
- **[Canadá](http://www8.hp.com/us/en/hp-information/accessibility-aging/legislation-regulation.html#canada)**
- **[Europa](http://www8.hp.com/us/en/hp-information/accessibility-aging/legislation-regulation.html#europe)**
- **[Reino Unido](http://www8.hp.com/us/en/hp-information/accessibility-aging/legislation-regulation.html#united-kingdom)**
- **[Australia](http://www8.hp.com/us/en/hp-information/accessibility-aging/legislation-regulation.html#australia)**
- [En todo el mundo](http://www8.hp.com/us/en/hp-information/accessibility-aging/legislation-regulation.html#worldwide)

# **Enlaces y recursos de accesibilidad útiles**

Las siguientes organizaciones podrían ser buenas fuentes de información sobre discapacidad y limitaciones asociadas a la edad.

**WE NOTA:** Esta no es una lista exhaustiva. Estas organizaciones se brindan solo para fines informativos. HP no asume ninguna responsabilidad sobre la información o los contactos que usted encuentre en Internet. La inclusión en esta página no implica el respaldo de HP.

## **Organizaciones**

- American Association of People with Disabilities (AAPD)
- Association of Assistive Technology Act Programs (ATAP)
- Hearing Loss Association of America (HLAA)
- Information Technology Technical Assistance and Training Center (ITTATC)
- **Lighthouse International**
- **National Association of the Deaf**
- **National Federation of the Blind**
- Rehabilitation Engineering & Assistive Technology Society of North America (RESNA)
- Telecommunications for the Deaf and Hard of Hearing, Inc. (TDI)
- W3C Web Accessibility Initiative (WAI)

## **Instituciones educativas**

- California State University, Northridge, Center on Disabilities (CSUN)
- University of Wisconsin Madison, Trace Center
- Programa de instalaciones de computación de la University of Minnesota

# <span id="page-37-0"></span>**Otros recursos sobre discapacidad**

- Programa de asistencia técnica de la ADA (Americans with Disabilities Act)
- ILO Global Business and Disability Network
- EnableMart
- Foro europeo sobre discapacidad
- Red sobre instalaciones laborales
- Enable de Microsoft

## **Enlaces de HP**

[Nuestro formulario web de contacto](https://h41268.www4.hp.com/live/index.aspx?qid=11387)

[Guía de seguridad y ergonomía de HP](http://www8.hp.com/us/en/hp-information/ergo/index.html)

[Ventas al sector público de HP](https://government.hp.com/)

# **Contacto con soporte técnico**

#### **NOTA:** El soporte solo se brinda en inglés.

- Clientes sordos o con discapacidad auditiva que tengan dudas sobre el soporte técnico o la accesibilidad de los productos de HP:
	- Pueden usar TRS/VRS/WebCapTel para llamar al (877) 656-7058, de lunes a viernes, de 6:00 am a 9:00 pm (hora de la montaña).
- Clientes con otra discapacidad o limitaciones asociadas a la edad que tengan dudas sobre el soporte técnico o la accesibilidad de los productos de HP deben elegir una de las siguientes opciones:
	- Llamar al (888) 259-5707, de lunes a viernes, de 6:00 am a 9:00 pm (hora de la montaña).
	- Completar el [formulario de contacto para personas con discapacidad o limitaciones asociadas a la](https://h41268.www4.hp.com/live/index.aspx?qid=11387)  [edad](https://h41268.www4.hp.com/live/index.aspx?qid=11387).

# <span id="page-38-0"></span>**Índice**

## **A**

accesibilidad [26](#page-33-0) actualizaciones [3](#page-10-0) AT (tecnología asistencial) buscar [27](#page-34-0) objetivo [26](#page-33-0) atención al cliente, accesibilidad [30](#page-37-0)

### **B**

bloqueos Bloqueo de seguridad para HP Business PC [10](#page-17-0) cable de seguridad [9](#page-16-0)

### **C**

componentes del panel frontal [4](#page-11-0) componentes del panel trasero [6](#page-13-0) conector combinado de salida de audio (auriculares)/entrada de audio (micrófono), identificación [4](#page-11-0), [5](#page-12-0) conector de auriculares (salida de audio) [5](#page-12-0) conector de salida de audio (auriculares), identificación [5](#page-12-0) conectores conector combinado de salida de audio (auriculares)/entrada de audio (micrófono) [4,](#page-11-0) [5](#page-12-0) salida de audio (auriculares) [5](#page-12-0) Configuraciones de Remote HP PC Hardware Diagnostics UEFI personalización [22](#page-29-0) uso [21](#page-28-0) conversión a torre [8](#page-15-0) copia de seguridad, creación [15](#page-22-0) copias de seguridad [15](#page-22-0)

### **D**

descarga electrostática [25](#page-32-0) diagnóstico [2](#page-9-0) documentación [2](#page-9-0)

#### **H**

herramientas de Windows, uso [15](#page-22-0)

HP PC Hardware Diagnostics UEFI descarga [20](#page-27-0) iniciar [20](#page-27-0) uso [19](#page-26-0) HP PC Hardware Diagnostics Windows descarga [19](#page-26-0) instalación [19](#page-26-0) uso [18](#page-25-0) HP Recovery Manager corrección de problemas de inicio [16](#page-23-0) HP Sure Recover [17](#page-24-0)

### **I**

información del producto [1](#page-8-0) International Association of Accessibility Professionals [26](#page-33-0)

**L** La accesibilidad necesita evaluación [27](#page-34-0)

### **M**

medios de HP Recovery recuperación [16](#page-23-0) medios de recuperación creación con HP Cloud Recovery Download Tool [16](#page-23-0) creación de las herramientas de Windows [15](#page-22-0)

**N**

Normas de accesibilidad en la Sección 508 [28](#page-35-0) normas y legislación, accesibilidad [28](#page-35-0)

### **O**

orden de inicio, cambio [16](#page-23-0)

#### **P**

pautas de operación del equipo [23](#page-30-0) pautas de ventilación [23](#page-30-0) Política de asistencia de HP [26](#page-33-0) preparación para envío [24](#page-31-0)

puertos Puerto USB SuperSpeed con HP Sleep and Charge [4](#page-11-0), [5](#page-12-0) USB [6](#page-13-0) USB SuperSpeed [4,](#page-11-0) [5,](#page-12-0) [6](#page-13-0), [7](#page-14-0) USB Type-C [4](#page-11-0) puertos USB, identificación [6](#page-13-0) puertos USB SuperSpeed, identificación [6](#page-13-0), [7](#page-14-0) puerto USB SuperSpeed, identificación [4](#page-11-0),[5](#page-12-0) puerto USB SuperSpeed con HP Sleep and Charge, identificación [4,](#page-11-0) [5](#page-12-0) puerto USB Type-C, identificación [4](#page-11-0) punto de restauración del sistema, creación [15](#page-22-0)

#### **R**

ranura para cable de seguridad, identificación [6](#page-13-0) ranuras cable de seguridad [6](#page-13-0) recuperación [15](#page-22-0) discos [16](#page-23-0) medios [16](#page-23-0) partición de HP Recovery [16](#page-23-0) Unidad flash USB [16](#page-23-0) recursos, accesibilidad [29](#page-36-0) Recursos de HP [1](#page-8-0) restauración [15](#page-22-0)

#### **S**

seguridad Bloqueo de seguridad para HP Business PC [10](#page-17-0) cable de seguridad [9](#page-16-0) soporte Recursos de HP [1](#page-8-0) recursos generales [1](#page-8-0)

#### **T**

tecnología asistencial (AT) buscar [27](#page-34-0) objetivo [26](#page-33-0)

## **U**

ubicación del número de identificación del producto [7](#page-14-0) ubicación del número de serie [7](#page-14-0)

#### **W**

Windows copia de seguridad [15](#page-22-0) medios de recuperación [15](#page-22-0) punto de restauración del sistema [15](#page-22-0)